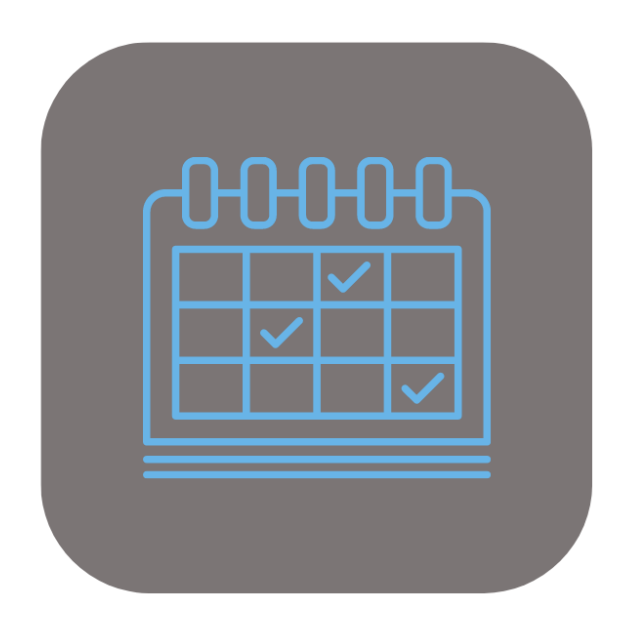

## BEYOND **SCHEDULER**

# User Guide

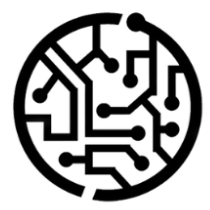

## **BEYONDIT GmbH**

Schauenburgerstr. 116 24118 Kiel Germany +49 431 3630 3700 hello@beyondit.gmbh

## **Table of Contents**

About [BeyondScheduler](#page-2-0) [Setup](javascript:void(0)) User [Interface](#page-3-0) [Create](#page-8-0) Filter [Create](#page-5-0) Order Filter Create [Resource](#page-8-1) Filter [Create](#page-11-0) User Filter Assign User [Permissions](#page-13-0) [Features](javascript:void(0)) [Schedule](#page-15-0) Service Orders Edit [Duration](#page-14-0) of the Service Order Delete Service Order from [Planning](#page-15-1) Table Add Color to [Service](#page-17-0) Order Types Add Holiday to Beyond [Scheduler](#page-18-0) Add Special Day to Beyond [Scheduler](#page-20-0)

## <span id="page-2-0"></span>**About BEYOND Scheduler**

## **About thisExtension**

BEYOND Service is an extension for Microsoft Dynamics 365 Business Central. It was developed by:

## **BEYONDIT GmbH**

Schauenburgerstraße 116 24118 Kiel Germany [moin@beyondit.gmbh](mailto:moin@beyondit.gmbh) +49 431 [3630](tel:+4943136303700) 3700

**Beyond Scheduler**adds a scheduling overview to your Business Central.

Makeyour employees' workday easier and increase productivity at thesametime. **Beyond Scheduler** consists of a list of unscheduled appointments and a side-by-side view of already scheduled appointments. Assign events to resources based on date and time to create a clear overview for everyone.

The planner has different scales, views and controls depending on how you want to work with it:

Clear view of scheduled service orders assigned to resources by dateand time. Quickly and easily drag and drop unscheduled service orders onto the overview, scale them by clicking on the left/right edge and drag them as needed, or move an already scheduled order by clicking and dragging. Click on a scheduled order to get more information about it. Filter unassigned service orders, set the view with different scales or select a date directly from the date picker.

The latest version of this documentation can be found at the following link: BEYOND Scheduler [Documentation](http://docs.beyond365.de/pdf/BEYONDScheduler_en-US.pdf).

The examples described in this documentation represent only a part of the possibilities that the **BEYOND Scheduler** solution offers you.

If you have a specific case that you would like to map via the solution, please feel free to contact us.

#### **O** NOTE

#### **No dependencies on or to other apps**

No dependent applications are required to use BEYOND Scheduler, i.e. you do not need to install any additional applications.

#### **Documentation Information**

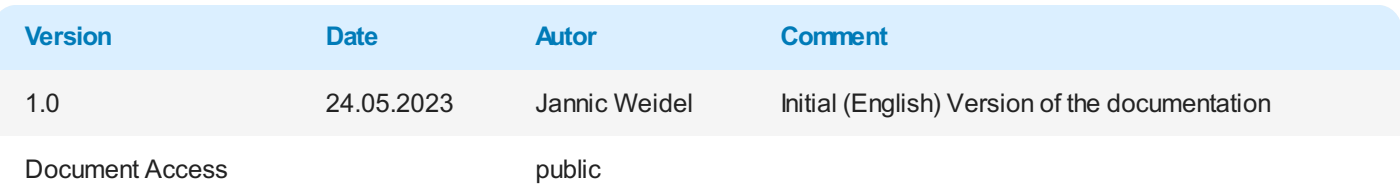

## <span id="page-3-0"></span>**User Interface**

This chapter explains the user interface of **Beyond Scheduler**. You can display theview of **Beyond Scheduler** both chronologically and according to individual filter settings (e.g. filtered by user or orders).

To display the interface of **Beyond Scheduler**, proceed as follows:

- 1. From the role center, open the search function ( $\text{ALT}+Q$ )  $\text{Q}$ .
- 2. Search for **Service [Scheduler](https://businesscentral.dynamics.com/?page=70838689)** and click on the appropriate search result.
- 3. Theinterface of **Beyond Scheduler** is displayed.

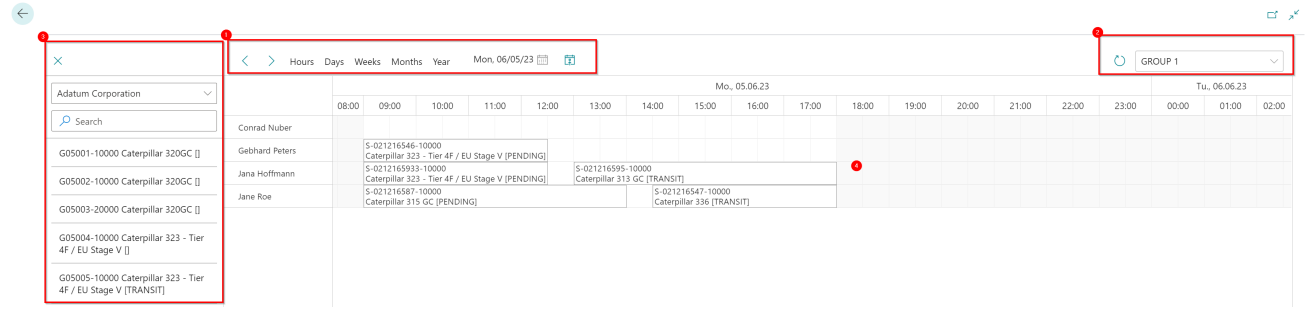

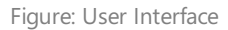

4. The user interface of **Beyond Scheduler** is composed of four areas **Timeline** (**1**), **View Filter Area** (**2**), **Order Selection Area** (**3**) and the **Planninng Table** (**4**).

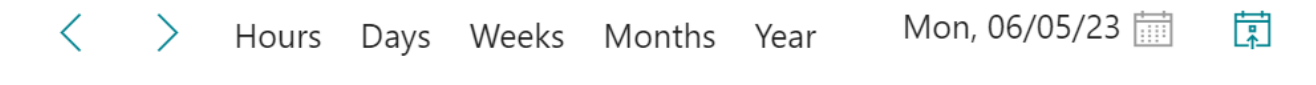

#### Figure: Timeline(**1**)

- 5. Using thearrow icons on theleftedge of the **Timeline** (**1**),you can navigate between days, weeks, months or years in the **Planning Table** (4). To change the temporal unit (days, weeks, months, or years), click the timeline option of the same name. Note that at the bottom of the **Planning Table** (4), some options display a scroll bar that allows you to view the entire range (e.g. from  $00:00$  to 23:59).
- 6. On therightedge of the **Timeline** (**1**),you can usethecorresponding icons to call up a calendar selection or jump to today's work date.
- 7. Thecircular arrow icon to theleft of the **View Filter Area** (**2**) allows you to manually refresh theview.From the dropdown menu, you can apply a filter you have defined to the **Planning Table** (4). For more information on how to create filters, see the Create Filter chapter.

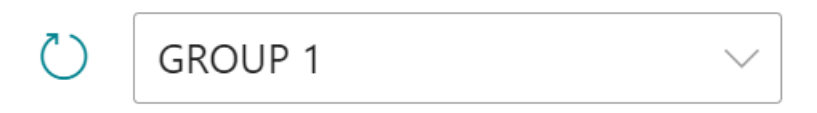

Figure: View Filter Area (**2**)

8. The **Order Selection Area** (**3**) displays all service orders in thesystem.The displayed service orders arecomposed of the following information: Service order number with the corresponding line number + Service item description + Repair status code. Using the dropdown menu, you can apply a filter to filter the service orders. For more information on how to create filters, see the Create Filter chapter.

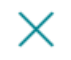

Adatum Corporation

L Search

G05001-10000 Caterpillar 320GC []

G05002-10000 Caterpillar 320GC []

G05003-20000 Caterpillar 320GC []

G05004-10000 Caterpillar 323 - Tier 4F / EU Stage V []

G05005-10000 Caterpillar 323 - Tier 4F / EU Stage V [TRANSIT]

Figure: Order Selection Area (**3**)

9. In the Planning Table the timeline and the available resources are displayed. The displayed resources can be narrowed down via filters.

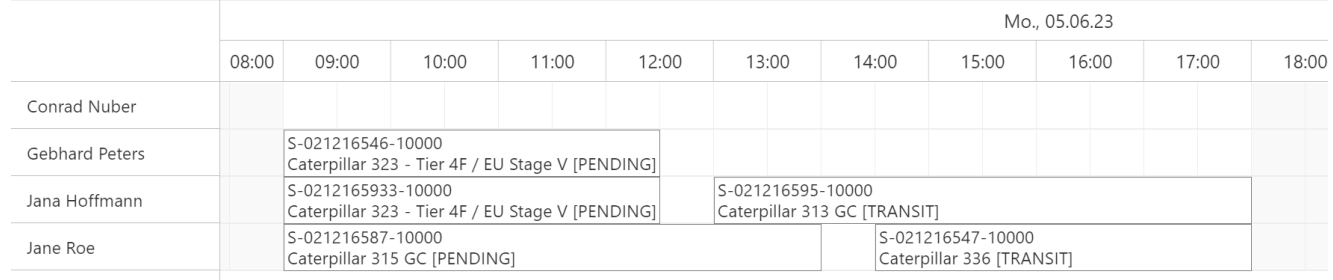

Figure: Planning Table(**4**)

For more information on how to assign a service order to a resource, see the [Schedule](#page-15-0) Orders chapter.

## <span id="page-5-1"></span>**Create Filter**

This chapter describes how to create a filter that is used to narrow down displayed information (such as service orders or resources) in the planning table.

You can define three different types of filters:

- [Create](#page-5-0) Order Filter
- Create Resource Filter
- **[Create](#page-11-0) User Filter**

## <span id="page-5-0"></span>**Create Order Filter**

This section describes how to create a Service Order Filter. This filter is used to narrow down the service orders displayed in the order selection area.

To create an service order filter, proceed as follows:

- 1. Open the search (ALT+Q) and locate the **Scheduler [Unassigned](https://businesscentral.dynamics.com/?page=70838691) Events Filter Setup** page.
- 2. The **Scheduler Unassigned Events Filter Setup** pageis displayed. By default the **DEFAULT** filter is already applied.

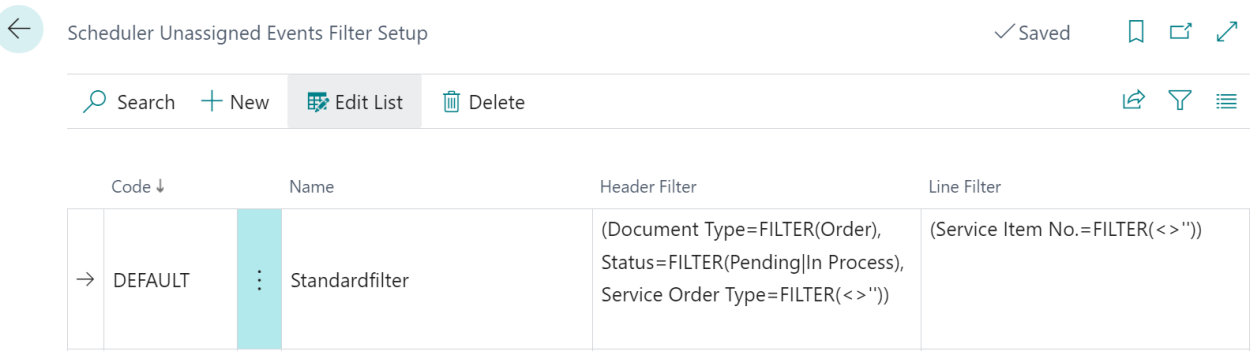

Figure: Scheduler Unassigned Events Filter Setup

- 3. To create a new filter, click **New** in the menu bar.
- 4. Under the **Code** column, enter a code for the new filter you want to create.
- 5. Under the **Description** column, enter a description for the new filter you want to create.
- 6. To define the filter criteria, click the displayed value under the Header Filter column.
- 7. The**Filter Page** window is displayed.

## **Filter: Service Header**

 $+$  Filter...

Filter totals by:

 $+$  Filter...

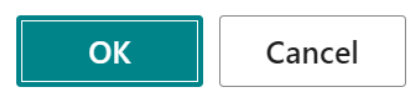

Figure: Filter: Service Header

- 8. Under the Filter: Service Header tab, click the plus icon if you want to define a filter criterion based on values from fields in the service header. In the following example, we will create a filter for a customer so that you can filter for service orders of this customer.
- 9. From the drop-down menu thatappears, select the **Customer No.** field.

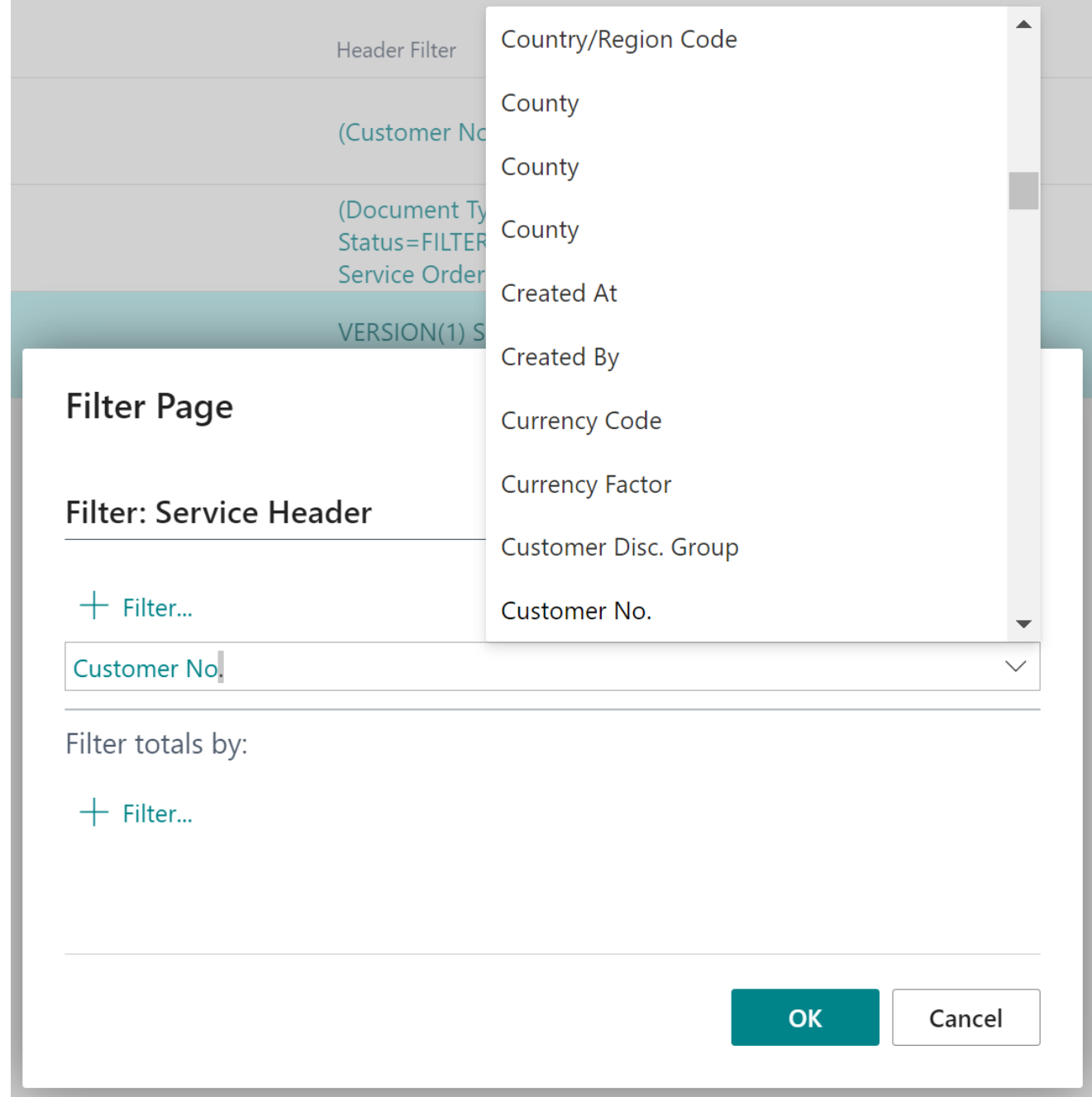

Figure: Customer No.

10. Enter customer number or customer name in the input field.

<span id="page-8-0"></span>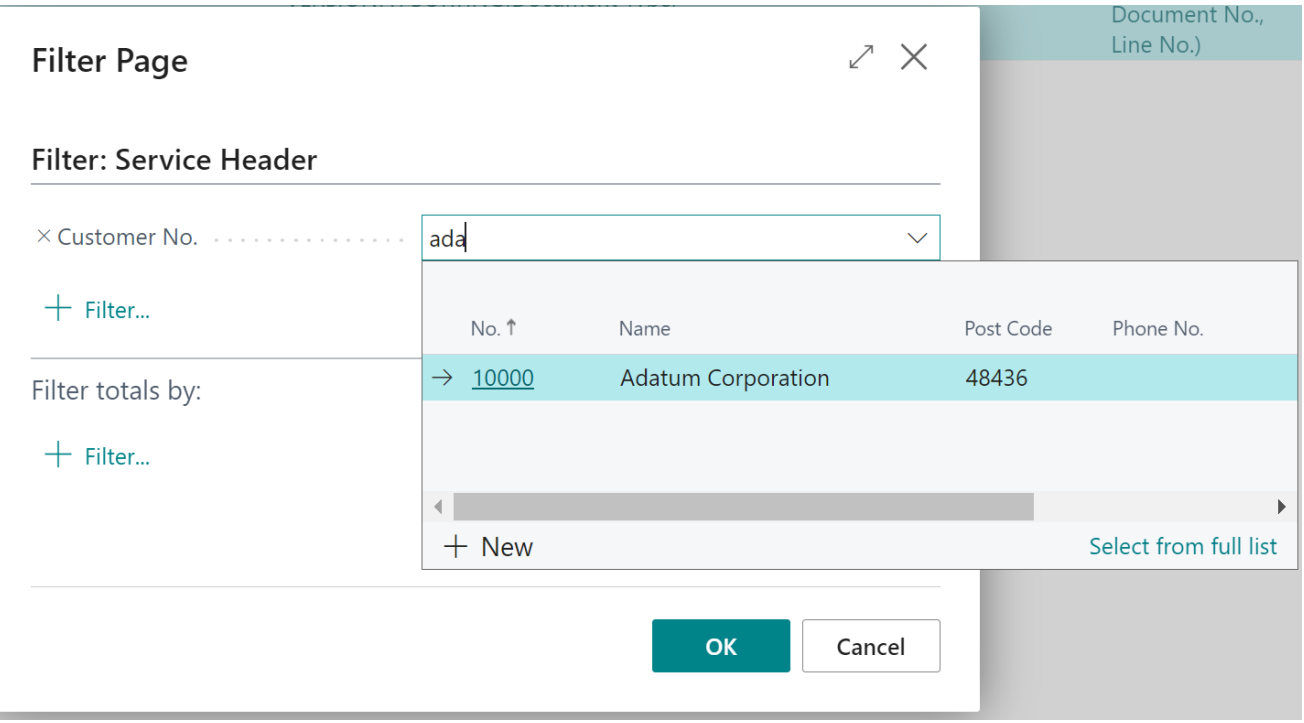

Figure: Create Filter for Customer Orders

11. Click **OK** to create the filter.

You have created a filter. You can select this filter in the order selection area to limit the view of the displayed service orders. You can also assign this filter to a user in the system by default. For more information, see the [Create](#page-11-0) User Filter section.

### <span id="page-8-1"></span>**Create Resource Filter**

This section describes how to create a resource filter. This filter is used to limit the number of resources displayed.

To create a resource filter, proceed as follows:

- 1. Open the search (**ALT+Q**) and enter **Scheduler Filter Setup**.
- 2. The **Scheduler Filter Setup** page is displayed. By default, the **DEFAULT** filter is already predefined.

| Scheduler Filter Setup |                          |           |                |                 |                                                 | $\sqrt{\mathsf{Saved}}$                                                                                     |              |  | ビノ     |
|------------------------|--------------------------|-----------|----------------|-----------------|-------------------------------------------------|----------------------------------------------------------------------------------------------------|--------------|--|--------|
|                        | $\varphi$ Search $+$ New |           | Ex Edit List   | <b>m</b> Delete |                                                 |                                                                                                    | $\mathsf{P}$ |  | 津      |
|                        | Code <sup>↑</sup>        |           | Name           |                 | Resource Filter                                 | Header Filter                                                                                               |              |  | Line F |
| $\rightarrow$          | <b>DEFAULT</b>           | $\cdot$ : | Default Filter |                 | (Type=FILTER(Person),<br>Blocked=FILTER(false)) | (Document Type=FILTER(Order),<br>Status=FILTER(Pending In Process), (Sen<br>Service Order Type=FILTER(<>")) |              |  |        |

Figure: Create Resource Filter

- 3. To createa new filter,click **New** in the menu bar.
- 4. Under the **Code** column, enter a code for the new filter you want to create.
- 5. Under the **Description** column, enter a description for the new filter you want to create.
- 6. To define the filter criteria, click the displayed value under the **Resource Filter** column.
- 7. The**Filter Page** window is displayed.

## Filter: Resource

 $+$  Filter...

Filter totals by:

 $+$  Filter...

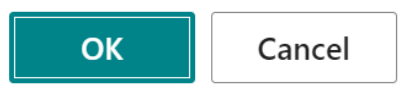

Figure: Filter: Resource

- 8. Under the Filter: Resource tab, click the plus icon if you want to define a filter criterion based on values from fields in the resource map. In the following example, we will create a filter for a set of resources, so that after selecting this filter in the planning table, only these resources will be displayed.
- 9. Select the **No.** field from the dropdown menu that is displayed.

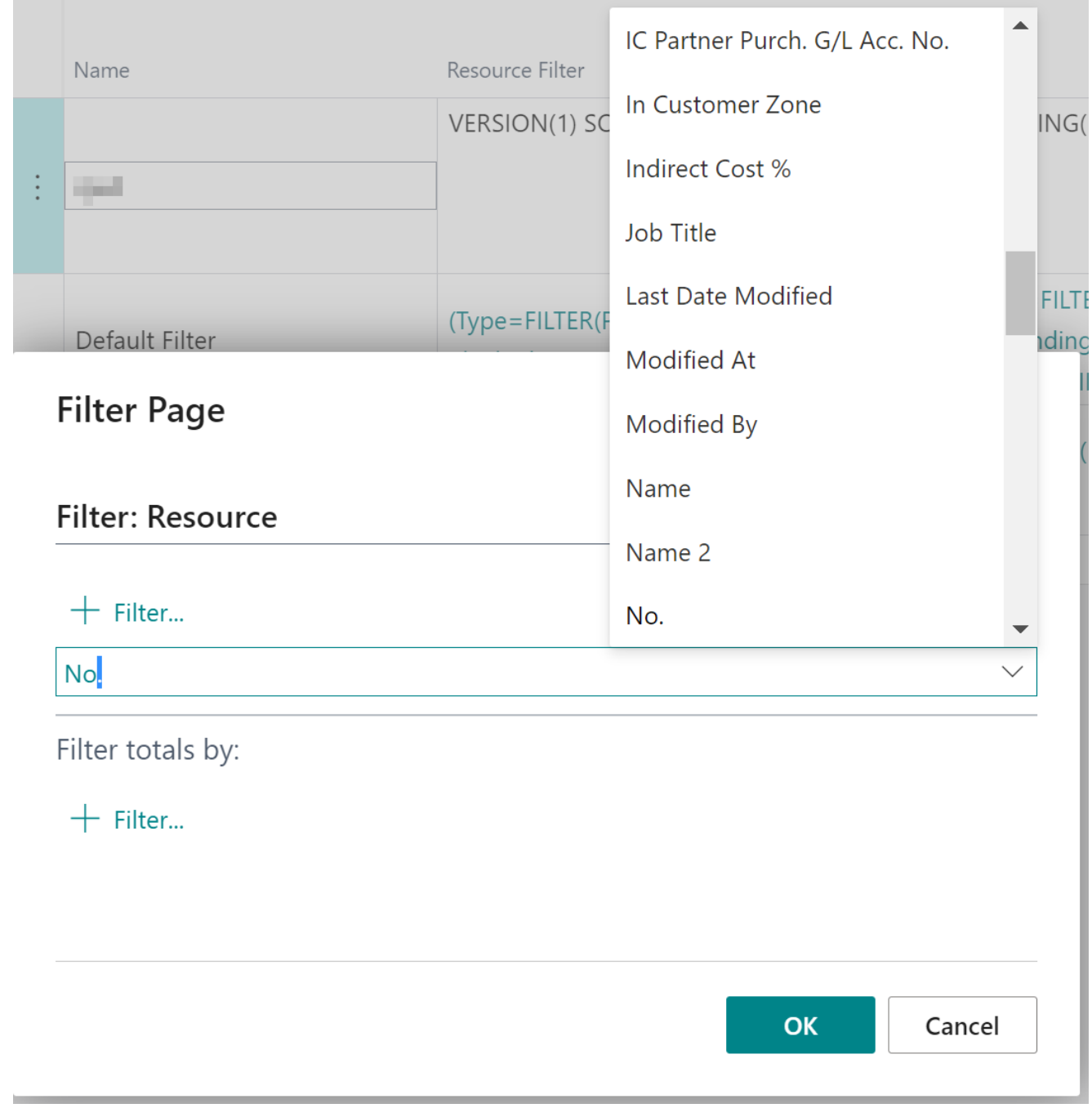

Figure: Resource No.

10. Enter the resources (e.g. **CONRAD|JANA|JANE|GEBHARD**). For more information on filters and the available filter expressions, see the Filter Criteria and [Symbols](https://docs.beyond365.de/de-DE/business-central/ui-enter-criteria-filters.html#filter-criteria-and-symbols) chapter.

#### Filter: Resource

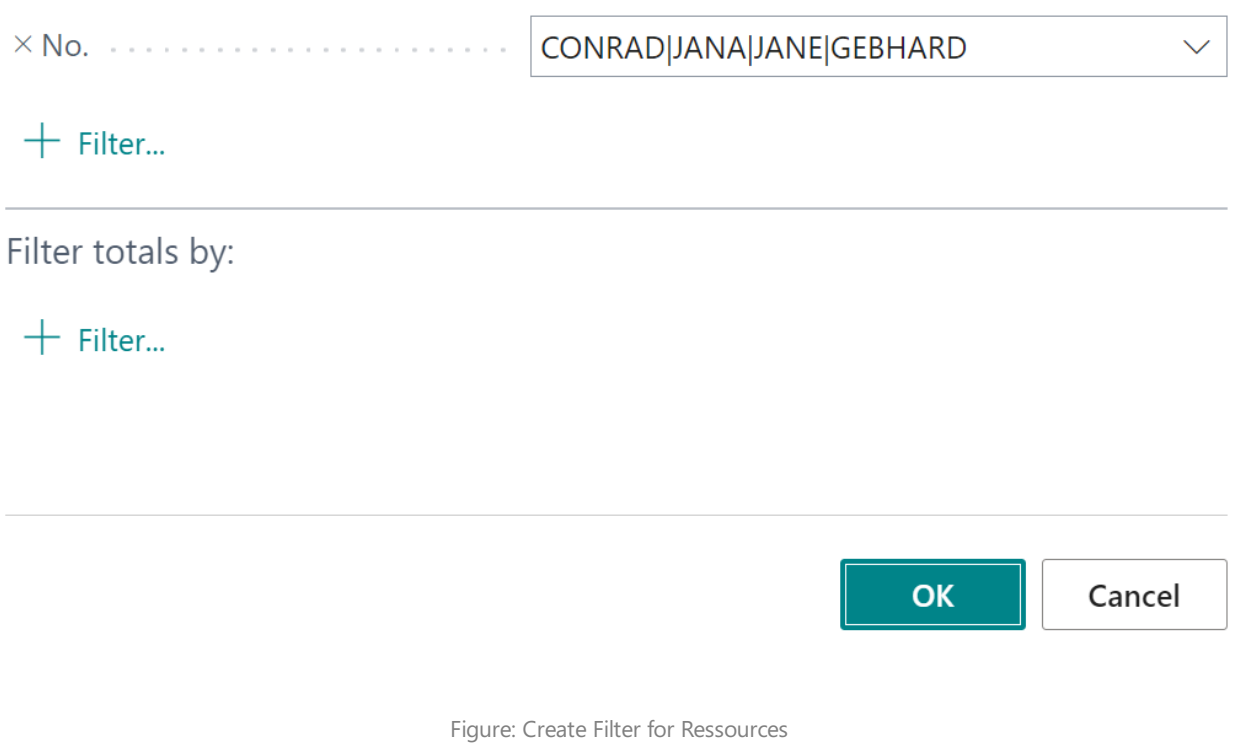

11. Click OK to create the filter.

You have created a filter. You can select this filter in the view filter area and thus limit the view of the displayed resources. You can also assign this filter to a user in the system by default. For more information, see the [Create](#page-11-0) User Filter section.

## <span id="page-11-0"></span>**Create User Filter**

This section describes how to assign one or more filter combinations to a user in the system by default, that this user is already shown a filtered view when hecalls the planning table of **Beyond Scheduler**.

To set a user to see one or more filter combinations for the planning table by default, proceed as follows:

- 1. Open the search (**ALT+Q**) and locate the **[Scheduler](https://businesscentral.dynamics.com/?page=70838692) User Filter** page.
- 2. The **Scheduler User Filter** page is displayed.

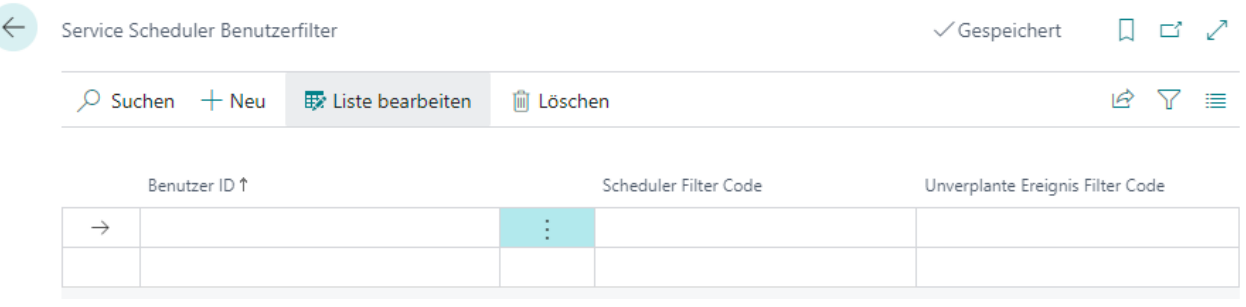

#### Figure: Setup User Filter

- 3. Under the **User ID** column, specify the user for whom you want to storea filter combination by default.
- 4. Under the **Scheduler Filter Code** column, specify the resource filter to be used for the user. For more information about resource filters, see the Create Resource Filter section.

5. Under the **Unassigned Events Filter Code** column, specify an order filter to usefor the user.For moreinformation on resource filters, see the [Create](#page-5-0) Order Filter section.

You have stored a filter combination for the user. When the user accesses the **Service Scheduler** page and wants to schedule service orders, the planning table view is already filtered.

## <span id="page-13-0"></span>**Assign User Permissions**

The following description shows how to assign user permissions for the **BEYOND Scheduler** extension. The permission sets provided are:

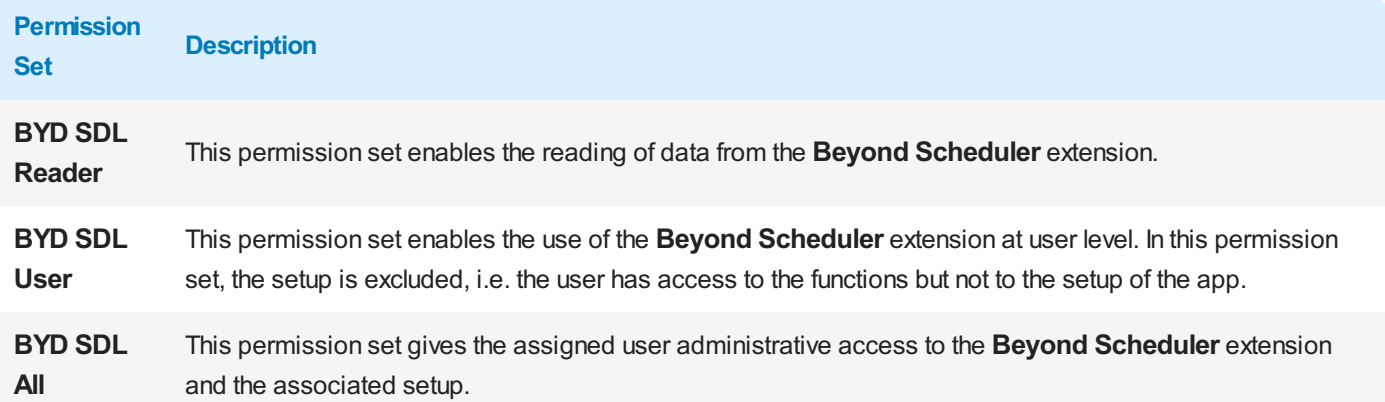

To assign the permission set for **BEYOND Scheduler** to a user, proceed as follows:

- 1. Open the search function from the role center (ALT+Q).
- 2. Search for **[Permission](https://businesscentral.dynamics.com/?page=9802) Sets** and click on the appropriate search result.
- 3. The **Permission Sets** page is displayed.
- 4. Select one of the above permission sets from the list.
- 5. Click **Related** > **Permissions** > **Permission Set by User** in the menu bar.

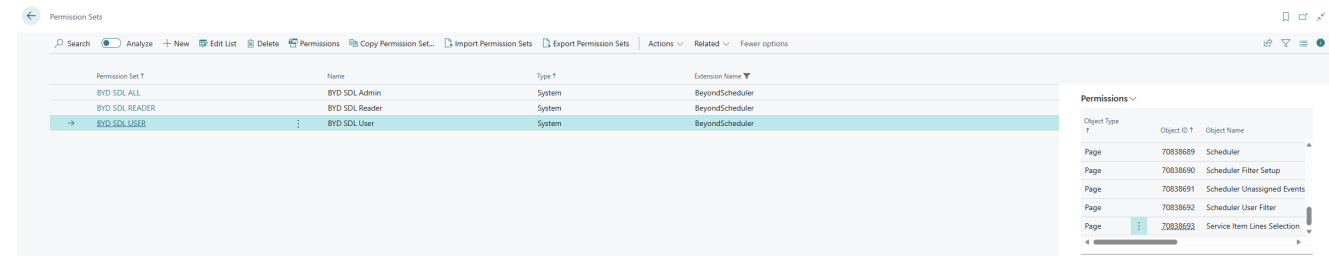

Figure: Permission Sets for BEYOND Scheduler

- 6. The **Permission Set by User** pageis displayed.
- 7. Show thefilter area (**SHIFT+F3**) and pick **Extension Name** and thevalue **BeyondScheduler**as filter criteria.
- 8. Thelist is filtered to the permission sets of **BeyondScheduler**.
- 9. Select the check box on the right side of the page for the user or users to whom you want to assign the permission set.

You have assigned a permission set for **BEYOND Scheduler** to a user. Note that users with the **SUPER** permission set have all rights, i.e. you do not need to give this user any additional rights.

## **Schedule Service Orders**

This chapter describes how to use the **Beyond Scheduler** planning table to schedule service orders and assign them to resources.

To schedule service orders, proceed as follows:

- 1. Open thesearch (ALT+Q) and search for the **Service [Scheduler](https://businesscentral.dynamics.com/?page=70838689)** page.
- 2. The **Service Scheduler** page is displayed.

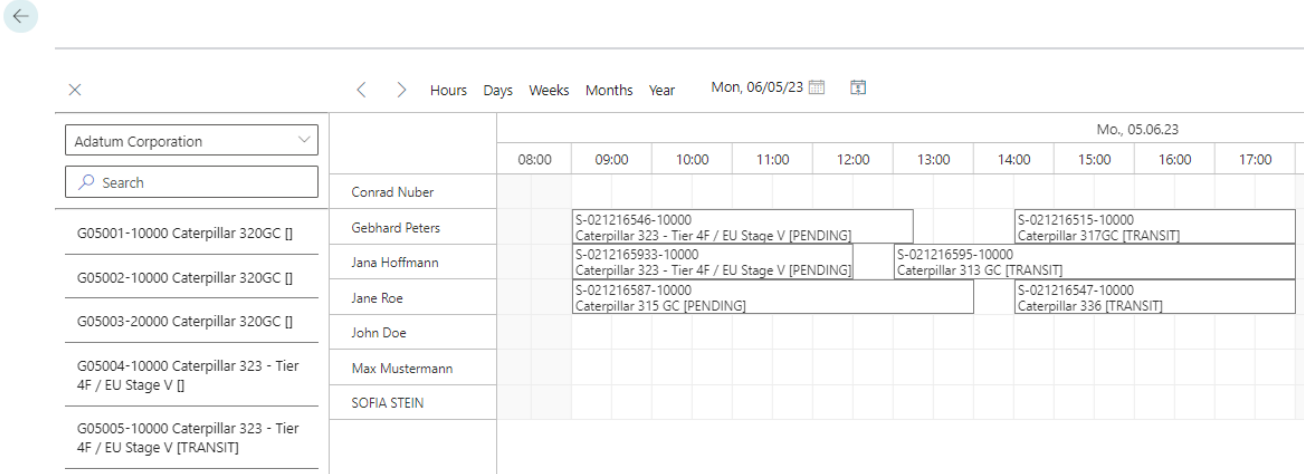

#### Figure: Service Scheduler

3. To schedule a service order and assign it to a resource, left-click on a service order. Keep the left mouse button pressed and drag the service order into the planning table into the corresponding row of the resource.

You have assigned a service order to a resource. Further functions for the planning table can be found in the following sections:

- Edit Duration of the Service Order
- Delete Service Order from Planning Table

## <span id="page-14-0"></span>**Edit Duration of the Service Order**

This section describes how to adjust the duration of a service order in the planning table.

To adjust the duration of a service order in the planning table that is already assigned to a resource, proceed as follows:

- 1. Open the search (ALT+Q) and search for the **Service [Scheduler](https://businesscentral.dynamics.com/?page=70838689)** page.
- 2. The **Service Scheduler** page is displayed.

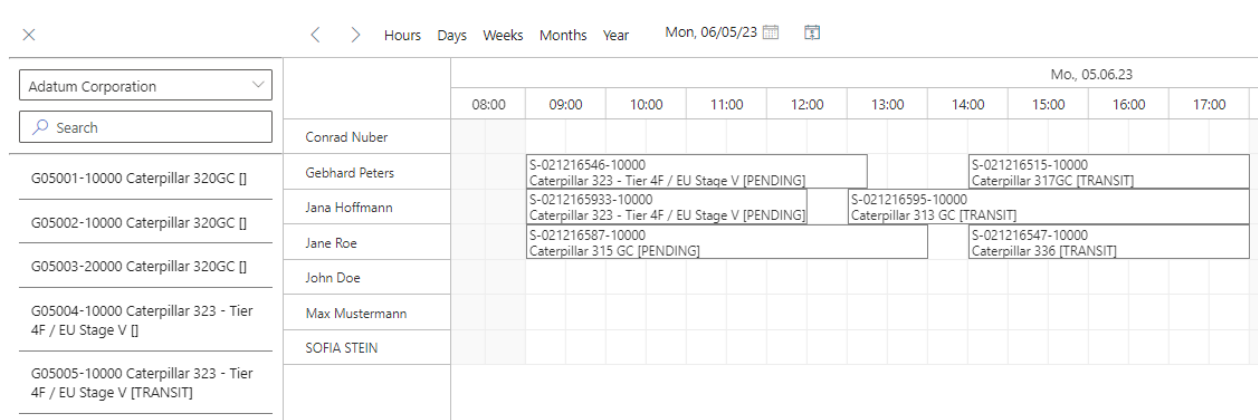

#### Figure: Service Scheduler

3. To adjust the duration of the service order for the resource, move the mouse cursor to the edge of the service order in the planning table until an arrow icon is displayed.

| ×                                                          |                       |       | Hours Days Weeks Months Year                                          |                    | Mon, 06/05/23 <b>■</b> | - 南                      |       |                   |  |
|------------------------------------------------------------|-----------------------|-------|-----------------------------------------------------------------------|--------------------|------------------------|--------------------------|-------|-------------------|--|
| Adatum Corporation<br>$\checkmark$                         |                       |       |                                                                       |                    |                        |                          |       |                   |  |
|                                                            |                       | 08:00 | 09:00                                                                 | 10:00              | 11:00                  | 12:00                    | 13:00 | 14:00             |  |
| Search<br>O.                                               | <b>Conrad Nuber</b>   |       | S-021216546-10000 Caterpillar 323 - Tier 4F / EU Stage V [PENDING]    |                    |                        |                          |       |                   |  |
|                                                            |                       |       |                                                                       |                    |                        |                          |       |                   |  |
| G05001-10000 Caterpillar 320GC []                          | <b>Gebhard Peters</b> |       | S-021216546-10000<br>Caterpillar 323 - Tier 4F / EU Stage V [PENDING] |                    |                        |                          |       |                   |  |
|                                                            | Jana Hoffmann         |       |                                                                       | S-0212165933-10000 |                        |                          |       | S-021216595-10000 |  |
| G05002-10000 Caterpillar 320GC []                          |                       |       | Caterpillar 323 - Tier 4F / EU Stage V [PENDING]                      |                    |                        | Caterpillar 313 GC [TRAN |       |                   |  |
|                                                            | Jane Roe              |       | S-021216587-10000<br>Caterpillar 315 GC [PENDING]                     |                    |                        |                          |       |                   |  |
| G05003-20000 Caterpillar 320GC []                          | John Doe              |       |                                                                       |                    |                        |                          |       |                   |  |
| G05004-10000 Caterpillar 323 - Tier<br>4F / FLI Stage V II | Max Mustermann        |       |                                                                       |                    |                        |                          |       |                   |  |

Figure: Schedule and Assign Service Order

4. Click the left mouse button, hold it down and drag the service order field to the desired size (duration).

You have changed the duration of a service order. The changed start and end time is transferred to the **Resource Allocations** page of the corresponding service item.

## <span id="page-15-1"></span>**Delete Service Order from Planning Table**

This section describes how to remove a service order from a resource planning row.

To delete a service order from the planning table, proceed as follows:

- 1. Open the search (ALT+Q) and search for the **Service [Scheduler](https://businesscentral.dynamics.com/?page=70838689)** page.
- 2. The **Service Scheduler** page is displayed.

<span id="page-15-0"></span> $\leftarrow$ 

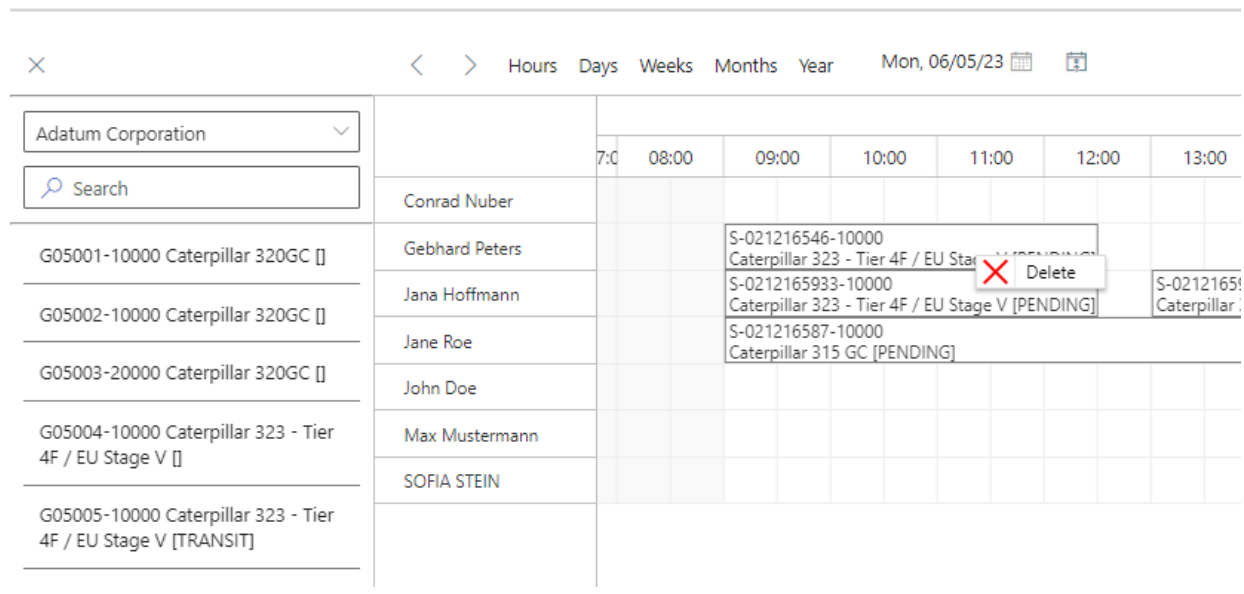

Figure: Service Scheduler

3. To remove service orders from the planning table, right-click the corresponding service order in the planning table and select **Delete** from the context menu.

You have deleted the service order from the planning table. The service order is displayed again in the order selection view after refreshing the table. To do this, click the refresh icon  $(\bigodot)$  on the right edge of the screen.

Next [Chapter](#page-17-0)

 $\leftarrow$ 

## <span id="page-17-0"></span>**Add Color to Service Order Types**

This chapter describes how to assign a color to service order types so that you can identify the service order type of a service order in the planning table.

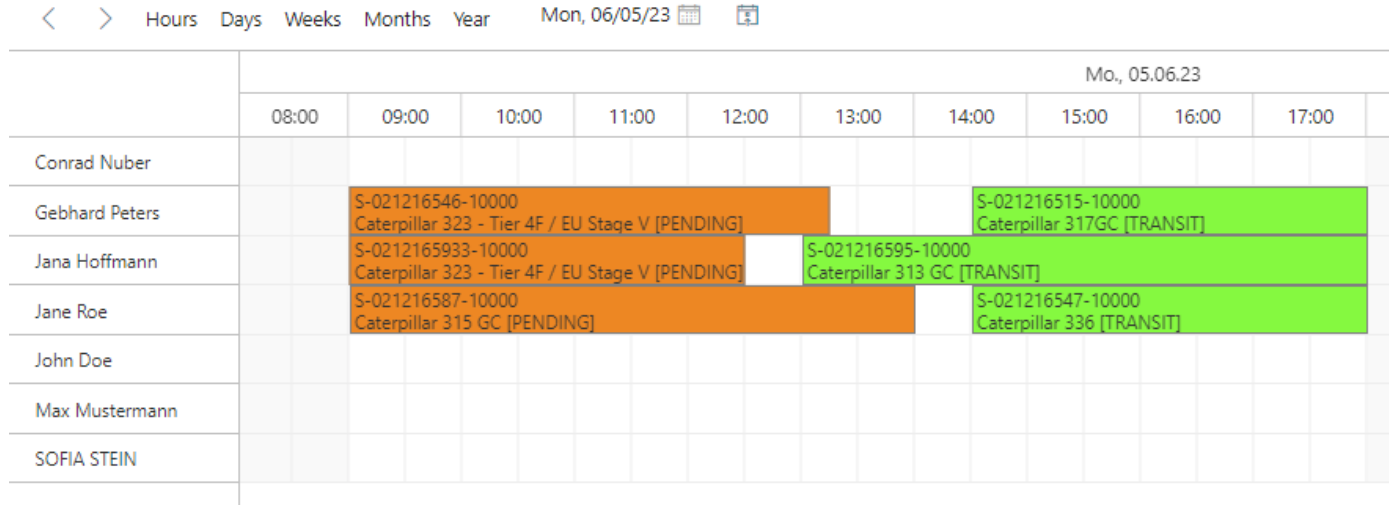

Figure: Color differentiation of service order types

To assign a color to a service order type, proceed as follows:

- 1. Open thesearch (**ALT+Q**) and search for the **[Service](https://businesscentral.dynamics.com/?page=5908) Order Types** page.
- 2. The **Service Order Types** pageis displayed.
- 3. Under the column Hex Color you can store a color value. Below you will find some examples that can be used:

#FF0000 #FF8000 #40FF00 #1DFD70 #0404B4 #B404AE

You have added a color code to one or more service order types. In the planning table of **Beyond Scheduler** the corresponding service orders are displayed in color.

Next [Chapter](#page-18-0)

## <span id="page-18-0"></span>**Add Holiday to Beyond Scheduler**

This chapter describes how you can definea public holiday for display in **Beyond Scheduler**. Proceed as follows to definea public holiday that is displayed in **Beyond Scheduler**:

- 1. Open thesearch (ALT+Q) and search for the page **Company [Information](https://businesscentral.dynamics.com/?page=1)**.
- 2. The **Company Information** page is displayed.
- 3. Navigate to the **Shipping** tab.
- 4. Expand the dropdown list for the **Base Calendar Code** field.
- 5. Select the base calendar currently in use from the dropdown list.
- 6. Click on **Show details** in the dropdown list menu.

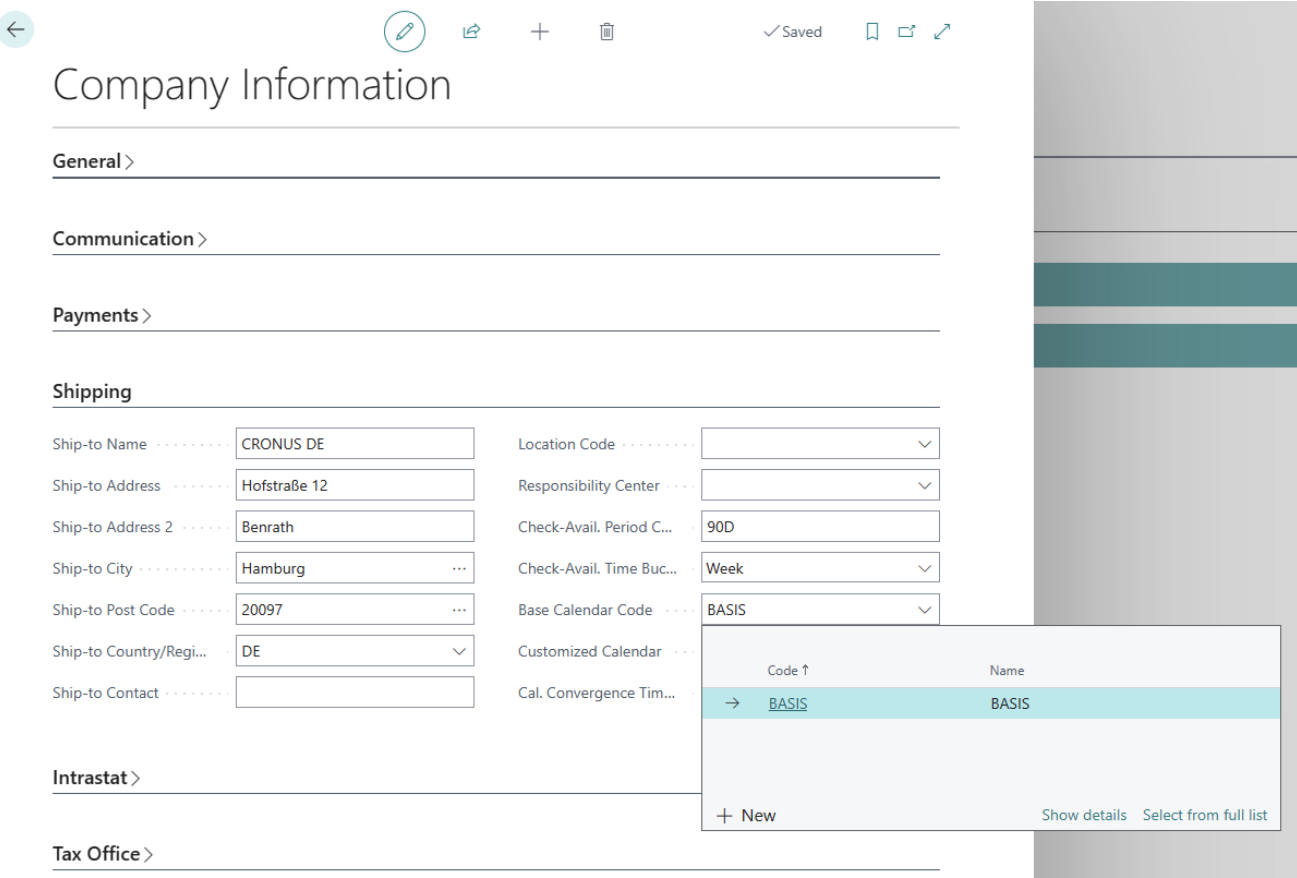

Figure: Show Details

- 7. The basic calendar card is displayed.
- 8. To define a day as a public holiday in the planning overview of **Beyond Scheduler**, activate the checkbox for the corresponding day under the **Nonworking** column in the**Lines** tab of the basic calendar card.

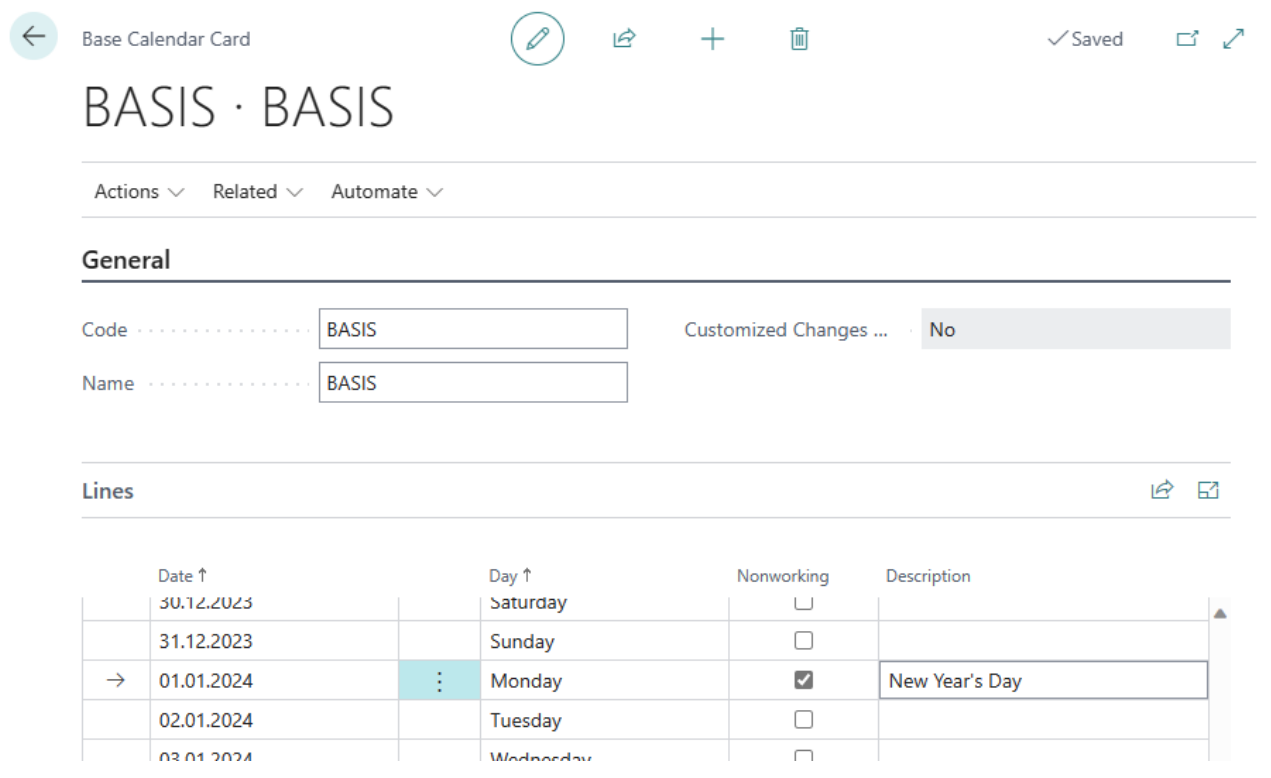

Figure: Mark day as Holiday

9. Enter a description for the public holiday in the **Description** column.This is also displayed in the planning overview.

You have entered the day as a public holiday. The public holiday is highlighted in red and the description is displayed.

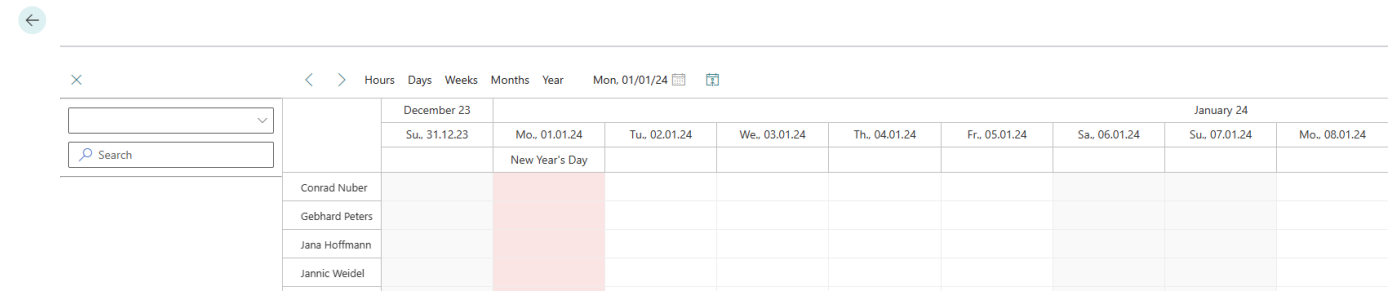

Figure: Holiday in the planning overview of Beyond Scheduler

Next [Chapter](#page-20-0)

## <span id="page-20-0"></span>**Add Special Days to Beyond Scheduler**

This chapter describes how you can definea special tag for display in **Beyond Scheduler**. Proceed as follows to definea special day that is displayed in **Beyond Scheduler**:

- 1. Open the search (ALT+Q) and search for the page **Company [Information](https://businesscentral.dynamics.com/?page=1)**.
- 2. The **Company Information** page is displayed.
- 3. Navigate to the **Shipping** tab.
- 4. Expand the dropdown list for the **Base Calendar Code** field.
- 5. Select the base calendar currently in use from the dropdown list.
- 6. Click on **Show details** in the dropdown list menu.

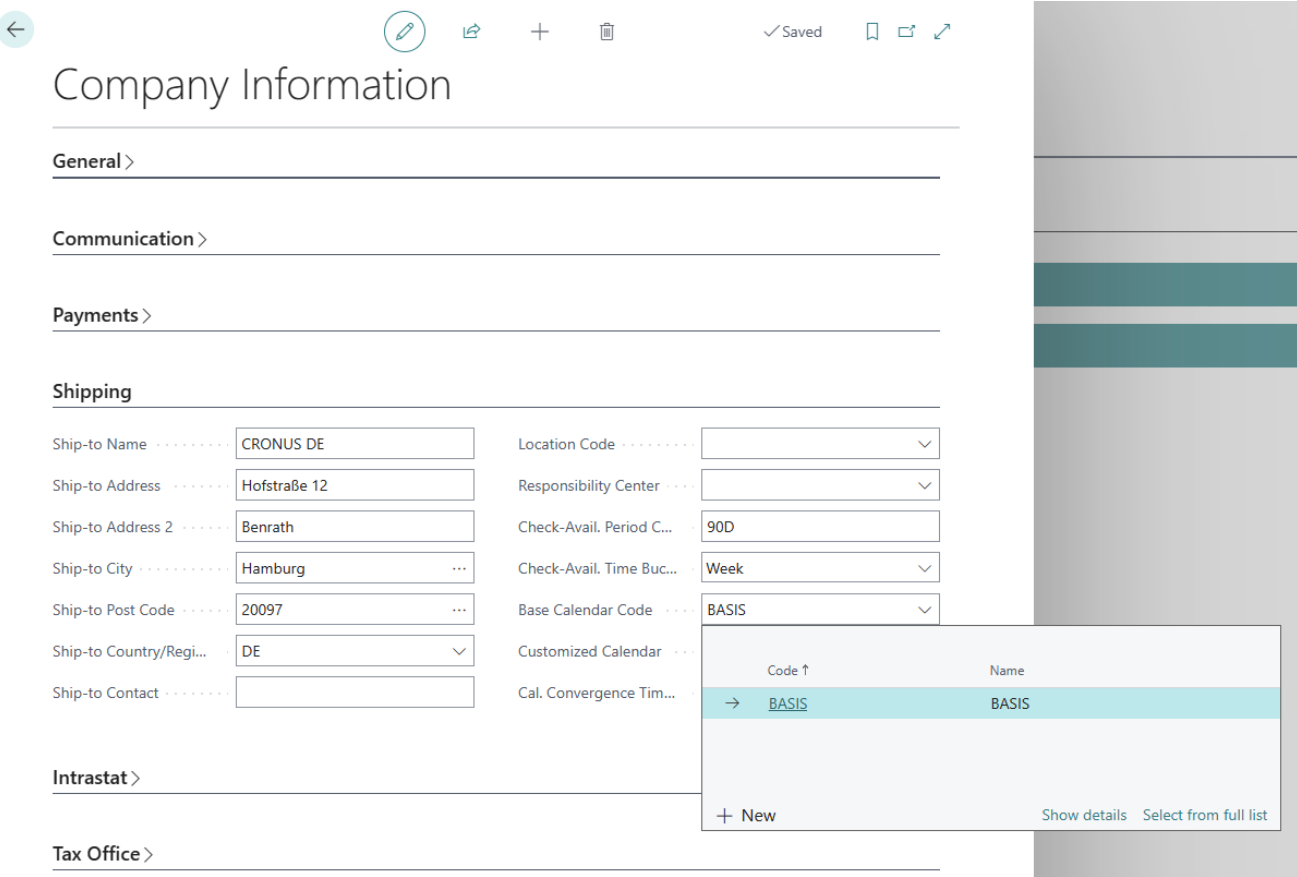

Figure: Show Details

- 7. The basic calendar card is displayed.
- 8. To define a special day in the planning overview of **Beyond Scheduler**, enter a text in the **Description** column in the **Lines** tab of the basic calendar card.

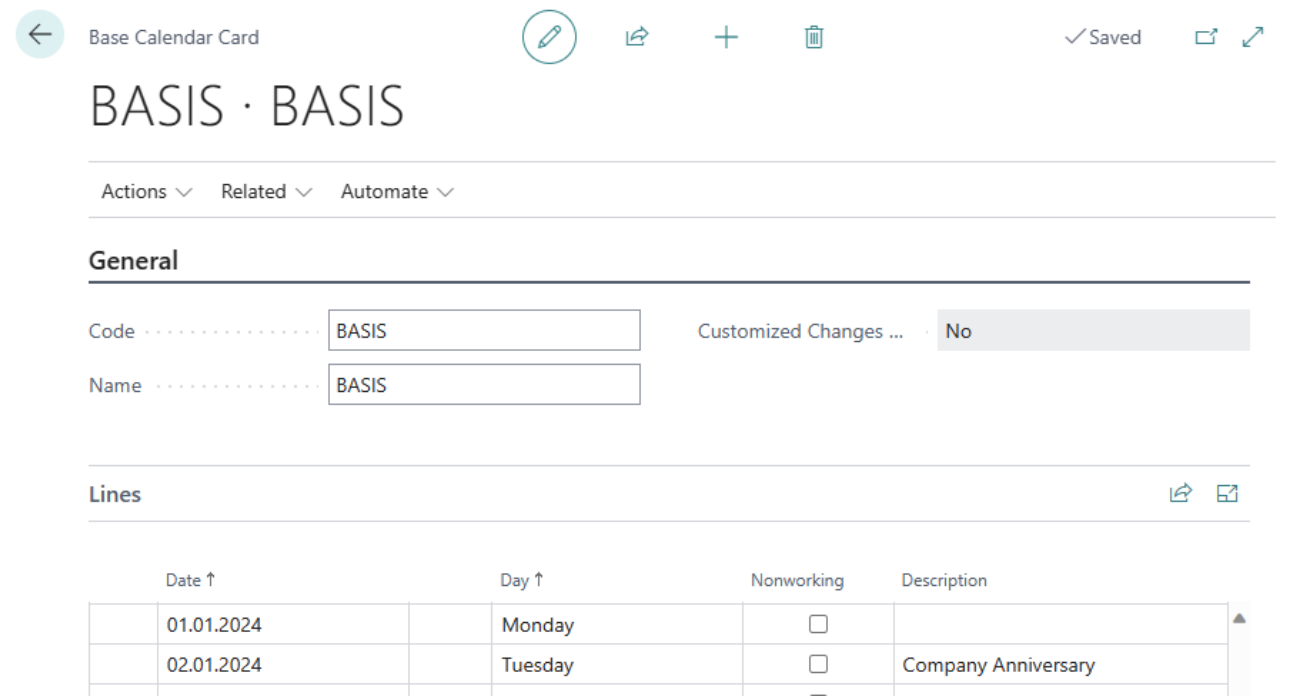

Figure: Add Special Day to the Planning Overview

You have entered the day as a special day. The day is highlighted in red and the description is displayed.

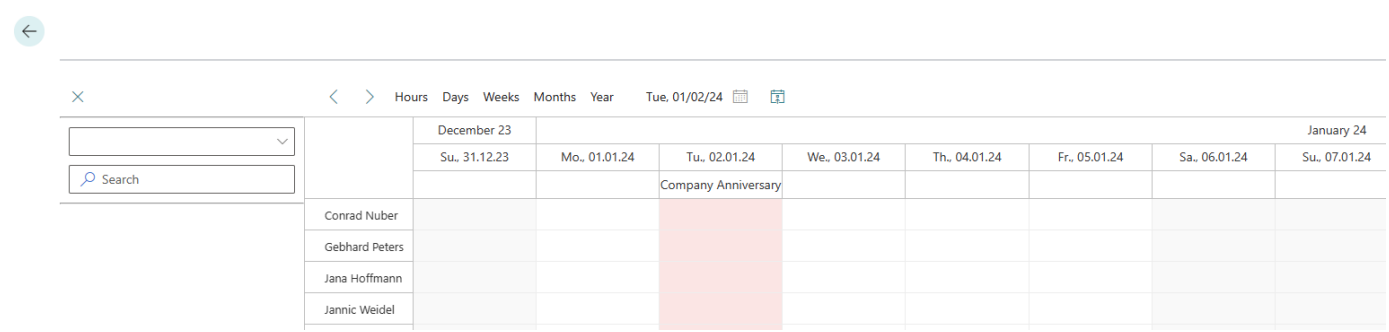

Figure: Special Day in the Planning Overview

Back to [Start](#page-2-0)